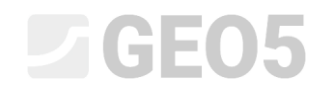

Aktualizováno: 05/2021

### Vytvoření uživatelské šablony

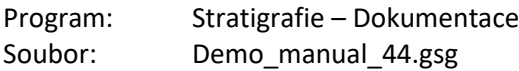

Každá země, ale i firma má jiné požadavky na podobu protokolů o polních zkouškách. Program Stratigrafie umožňuje v rámci sady šablon definovat jakékoliv data a protokoly pro různé typy zkoušek. Cílem tohoto inženýrského manuálu je ukázat, jakým způsobem se dají šablony vytvářet a upravovat.

#### **Zadání**

Upravte šablonu vrtu sady **"EN-Standardní"** tak, aby

- Vrstvy obsahovaly položku "Moje vrtatelnost"
- Poznámky se nezadávaly u jednotlivých vrstev ale pouze pro celý vrt
- Obsahovala nové typy vzorků "Agresivita" a "Pevnost horniny Schmidt"

Úpravu šablony proveďte s daty z předchozího Inženýrského manuálu – Demo\_manual\_42.gsg. Nově vytvořenou sadu šablon pojmenujte EM44 a uložte do Správce šablon pro další použití.

Upravte výstupní protokol tak, aby odpovídal novým datům. Výstupní protokol o vrtu sady šablon "EN-Standardní" má tuto podobu:

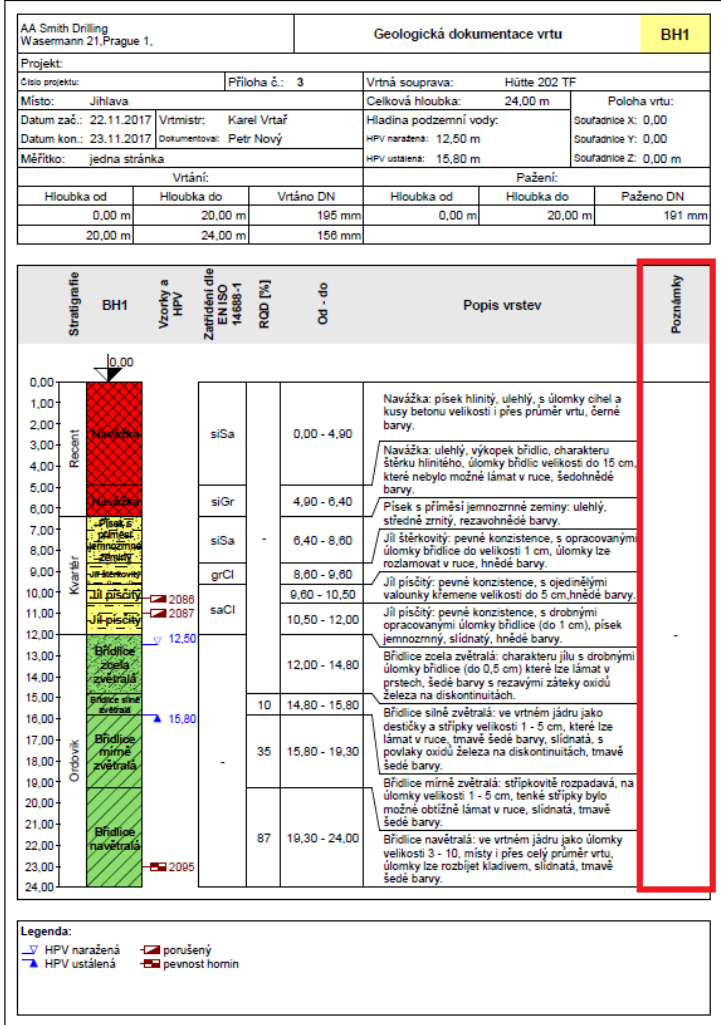

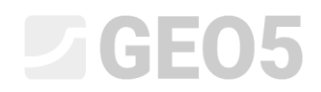

Požadovaná podoba protokolu je tato:

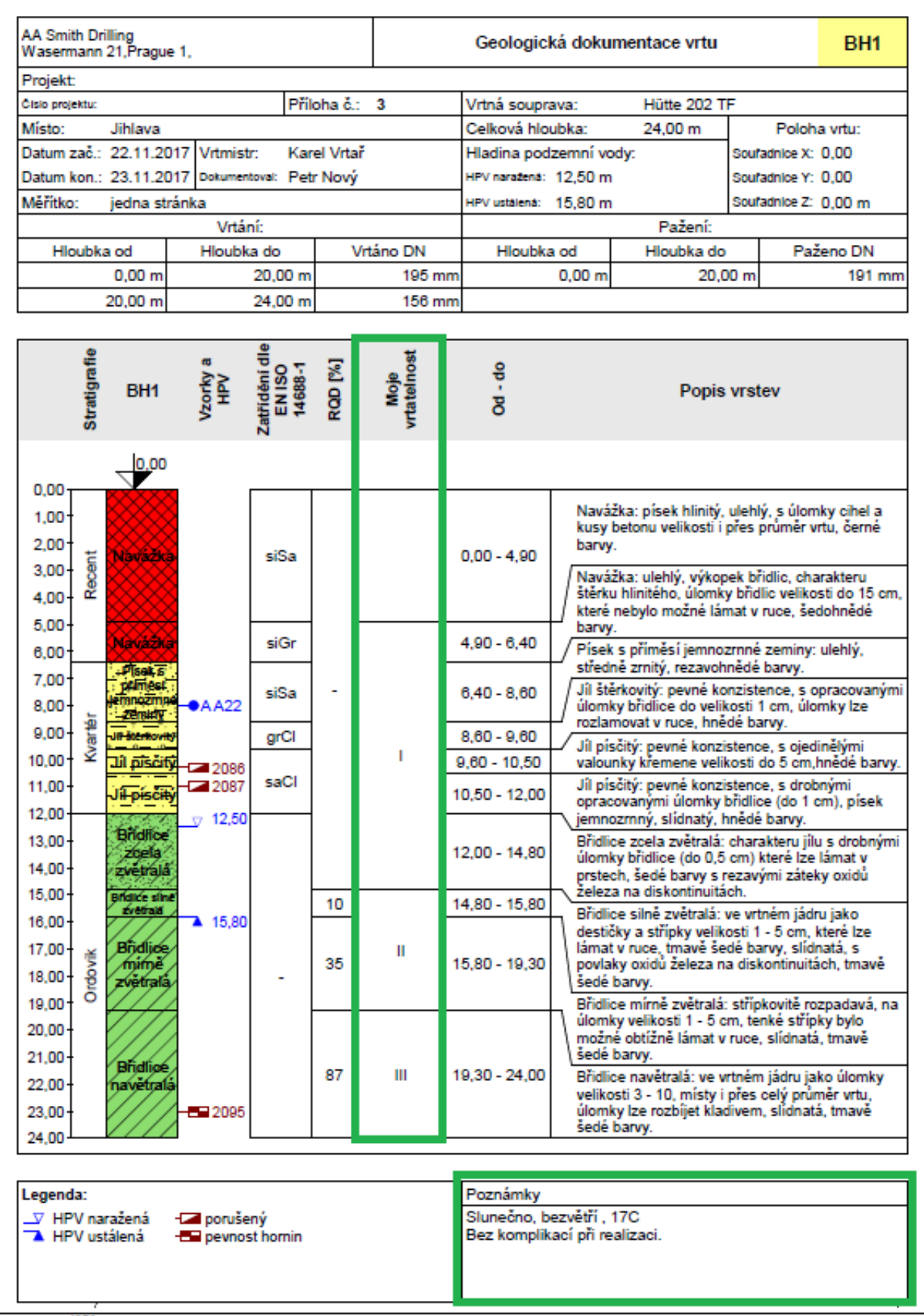

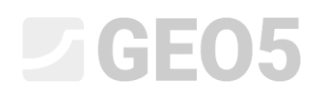

#### **Řešení:**

Nejprve otevřeme soubor Demo\_manual\_42.gsg, který obsahuje data zkoušek z předchozí úlohy. V rámu Šablony zkontrolujeme, zda máme nastavenou sadu šablon, kterou chceme upravovat - "EN–Standardní" (Pokud je aktuální jiná sada šablon, vybereme ji ze seznamu šablon pomocí tlačítka "Vybrat šablonu"). Stisknutím tlačítka "Upravit kopii sady šablon a přidat ji do správce" otevřeme okno pro úpravu sady šablon.

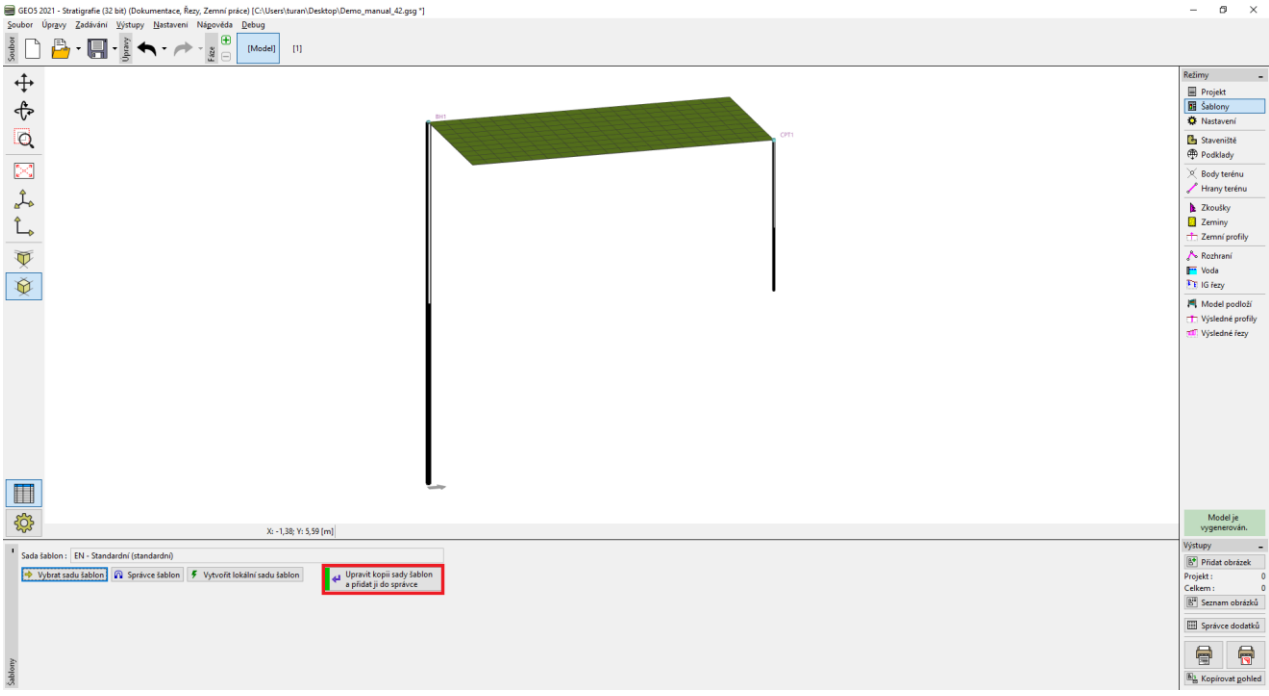

Vytvářenou sadu šablon pojmenujeme EM44. Po skončení editace se šablona s tímto názvem uloží do správce sad šablon.

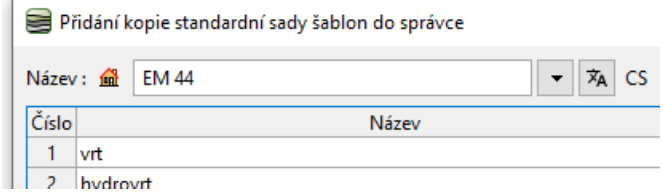

V tabulce vybereme šablonu č. 1 – vrt. V okně "Úprava šablony" vidíme, že šablona obsahuje data vybrané zkoušky (levá část okna) a protokoly, jak tato data tisknout (pravá část okna). Dále je zde mapování pro import/export dat (viz IM 47 - Exporty a importy zkoušek / šablon).

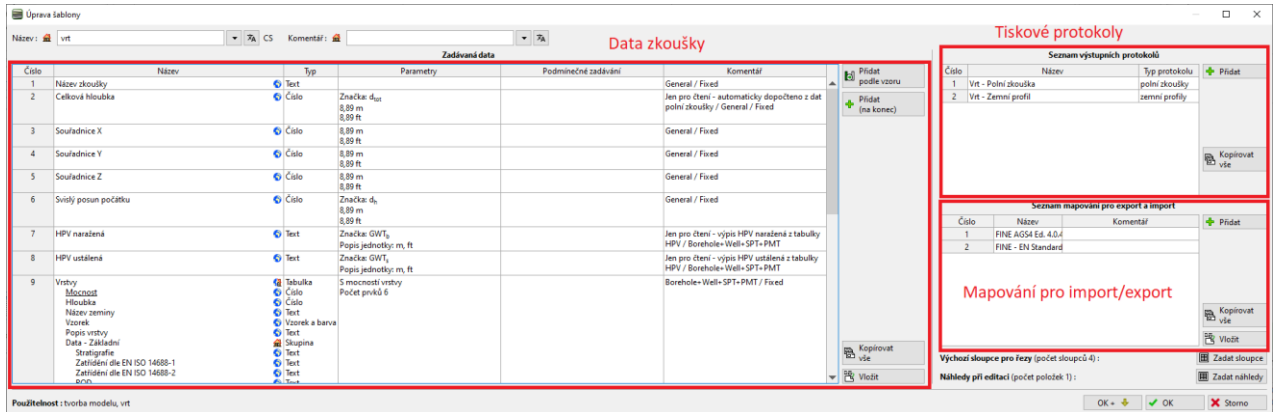

# L 1 G 5 0 5

*Pozn.: V rámci jedné sady šablony se definují data pro všechny typy zkoušek, které program Stratigrafie podporuje (Vrt, Hydrovrt, CPT, DPT, SPT, DMT a PMT…) a podoba všech výstupních protokolů zadaných dat.*

Nejprve se zaměříme na **úpravu dat.** V levé části okna jsou zobrazena všechna data, která šablona obsahuje.

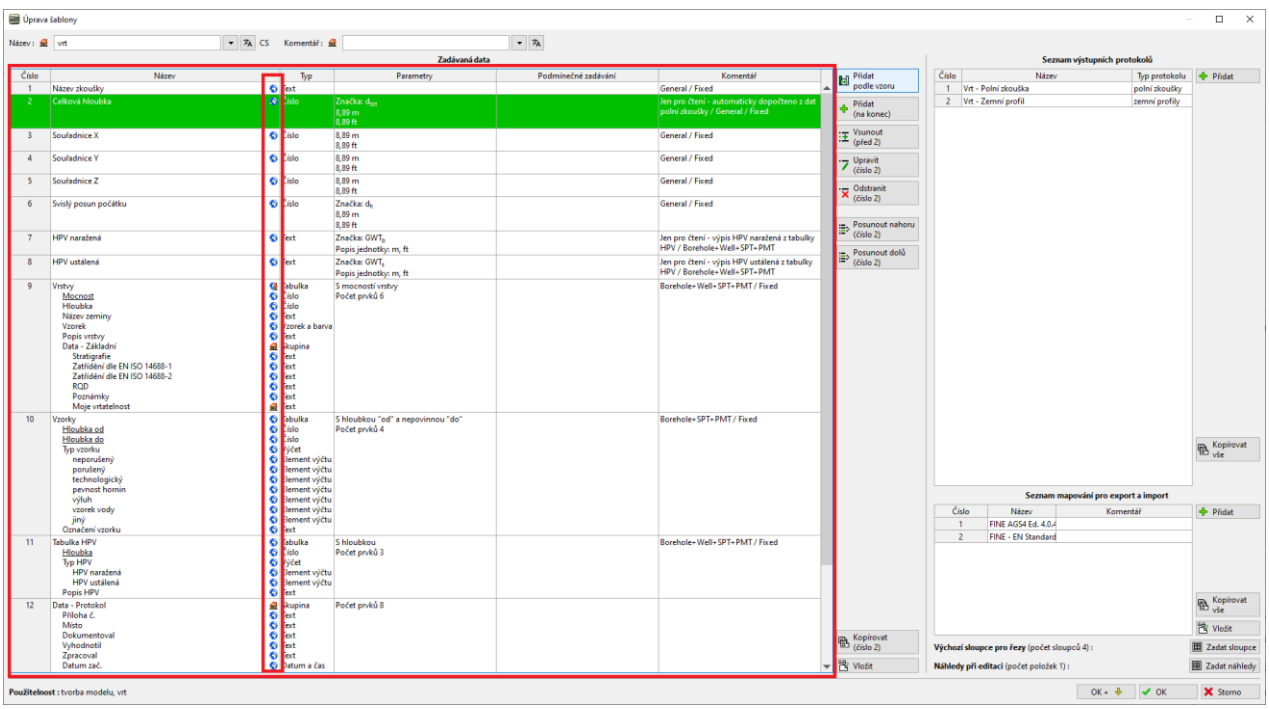

*Pozn.: Jednotlivá data mají pro přehlednost pomocné označení, která pomáhají uživateli v orientaci.*

- *1. Dům ( ) – značí, že datový typ byl vytvořen a pojmenován uživatelem.*
- *2. Zeměkoule ( ) – značí, že datový typ byl vybrán z "Globální knihovny". V globální knihovně se nachází předdefinované datové typy, které si uživatel může vložit do své šablony.*
- *3. Zeměkoule s domem ( ) – značí, že datový typ byl vybrán z globální knihovny a následně upraven uživatelem.*

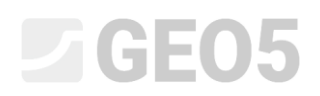

Zadáme novou vlastnost vrstvy – Moje vrtatelnost. Na kartě "vrt" vybereme položku č. 9"Vrstvy" a klikneme na tlačítko "Upravit" (Lze použít i double klik myší na dané oblasti).

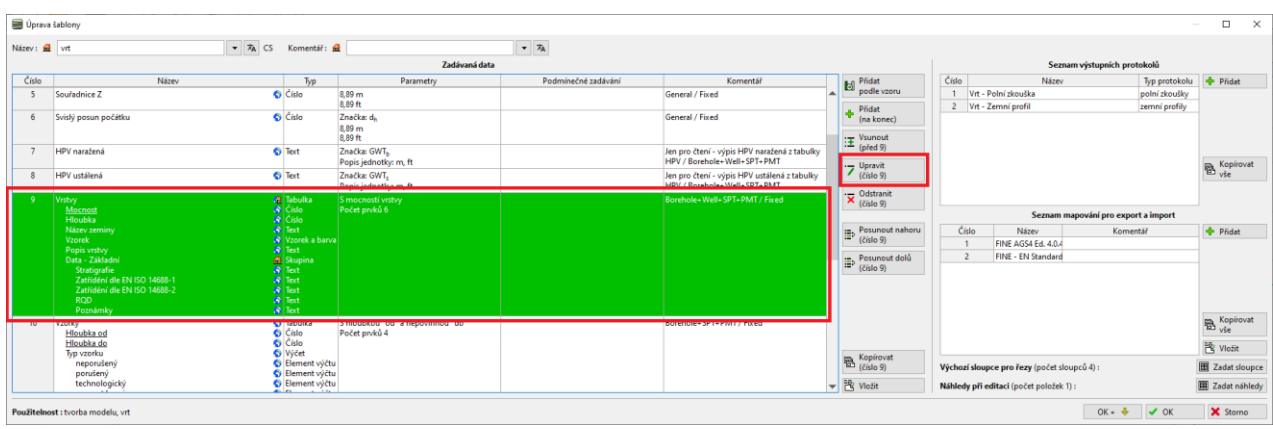

Otevře se dialogové okno "Úprava datového typu", které obsahuje veškerá data o vrstvě zeminy.

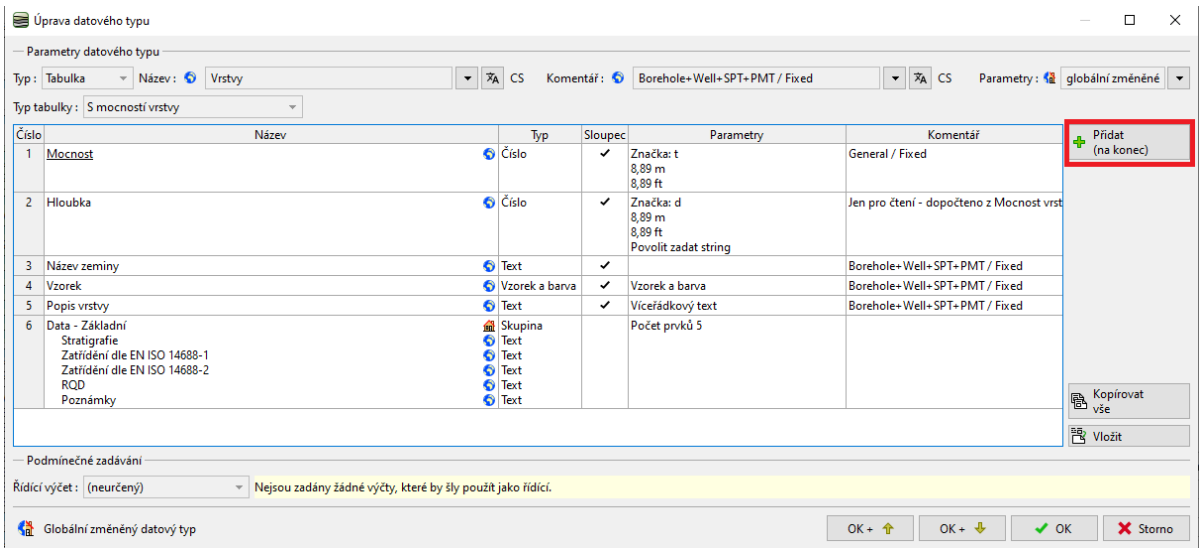

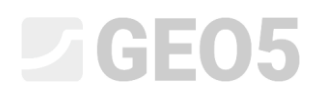

Tlačítkem "Přidat" přidáme nový údaj. Datový typ "Moje vrtatelnost" jsme v Globální datové knihovně nenalezli, takže vytvoříme "nový uživatelský datový typ".

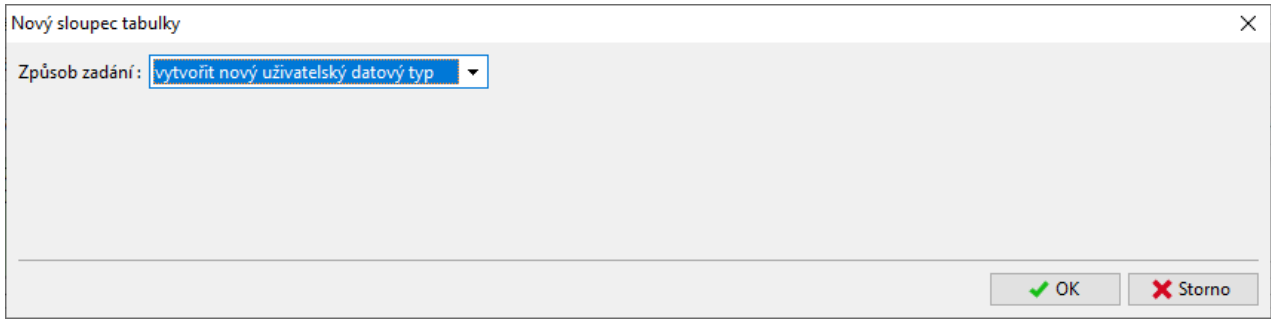

Po potvrzení tlačítkem OK vytvořený datový typ dále popíšeme.

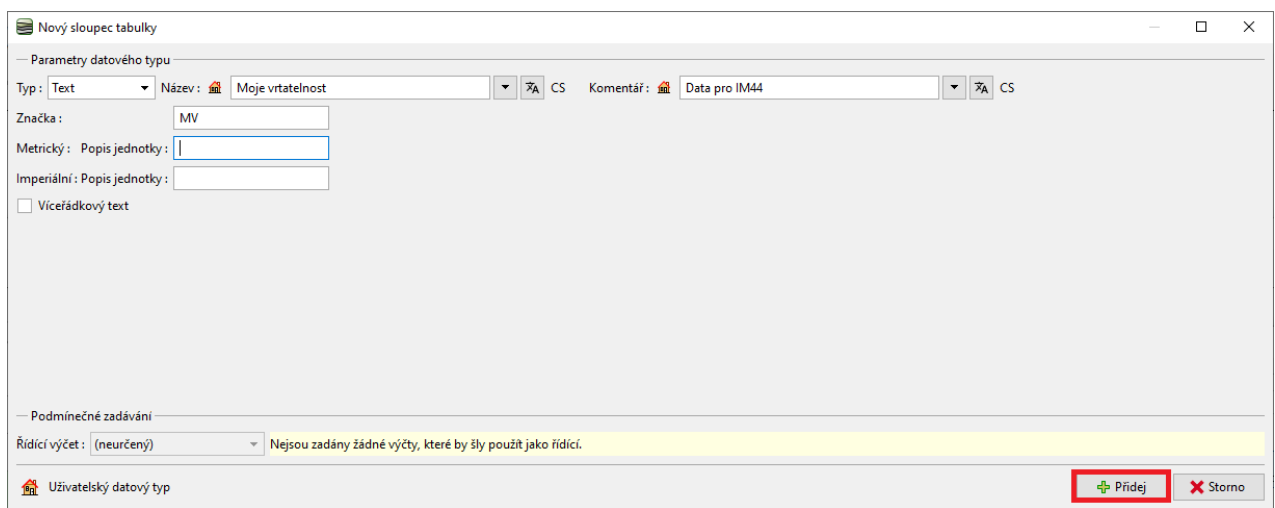

Potvrdíme "Přidej" a datový typ je přidán do dat o vrstvě.

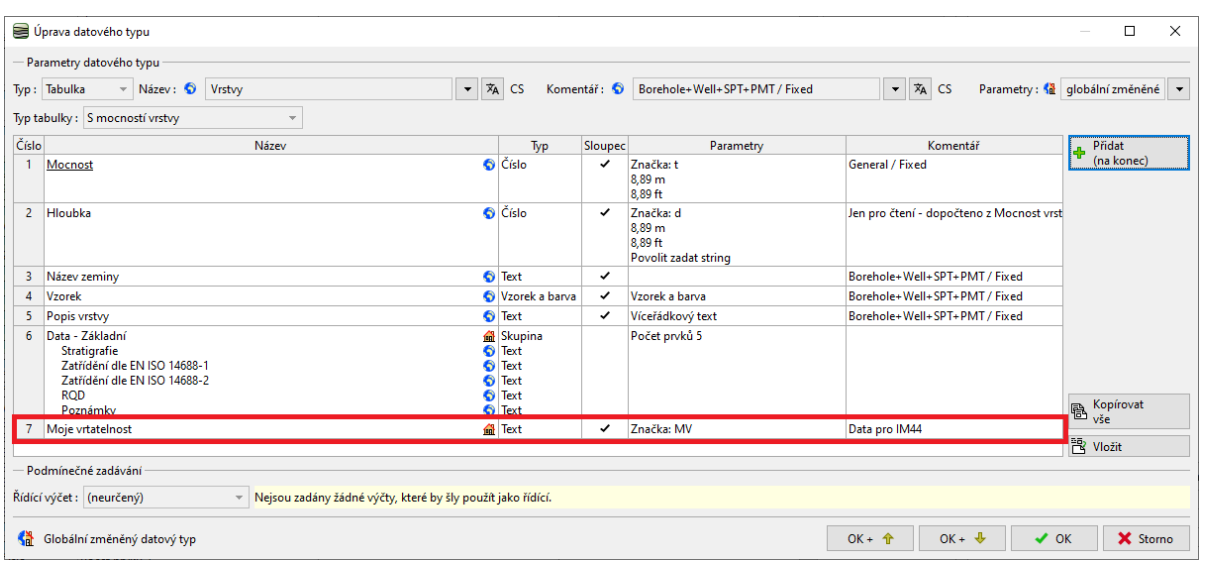

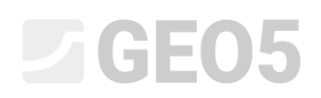

Nyní přerušíme zadávání, a podíváme se, jak se nově vytvořená data zadávají. Přejdeme do editace vrtu a editace vrstvy vrtu. Nový datový typ "Moje vrtatelnost" se zobrazil v hlavní části okna.

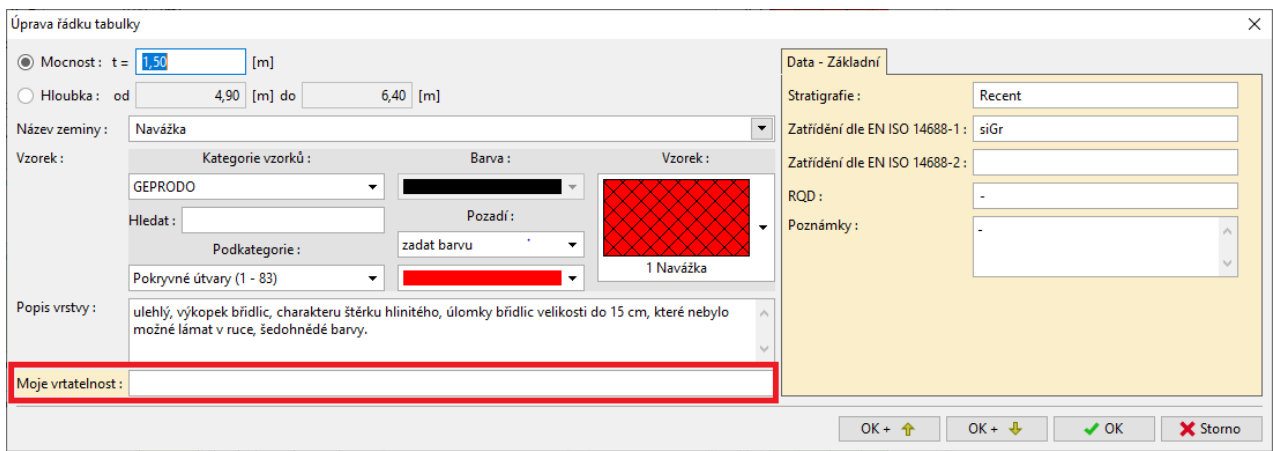

Zadání je poněkud nepřehledné. Upravíme tedy data tak, aby se "Moje vrtatelnost" zobrazovala v záložce "Data – základní" v pravé části okna. Vrátíme se do editace šablony a editace dat vrstvy. Nejprve smažeme námi zadaný datový typ "Moje vrtatelnost".

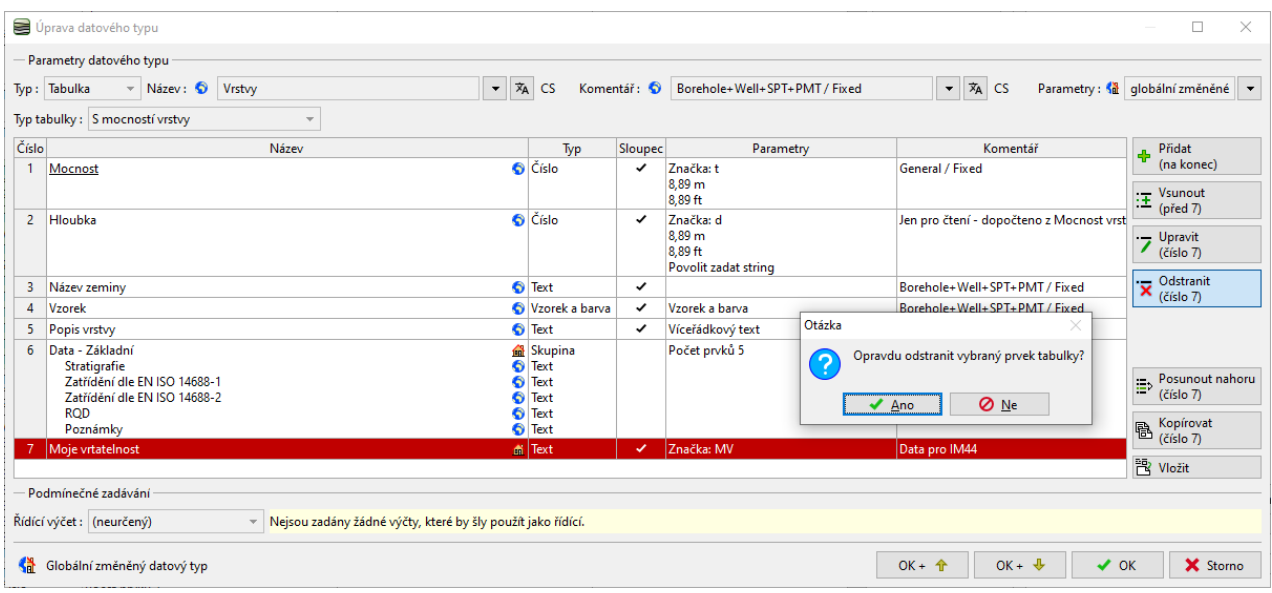

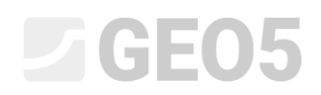

Poté zvolíme Tabulku "Data-Základní" a přidáme do ní náš datový typ. Protože jsme ho již jednou definovali, není nutné ho zadávat znovu; vybereme ho z již existujících "uživatelských datových typů".

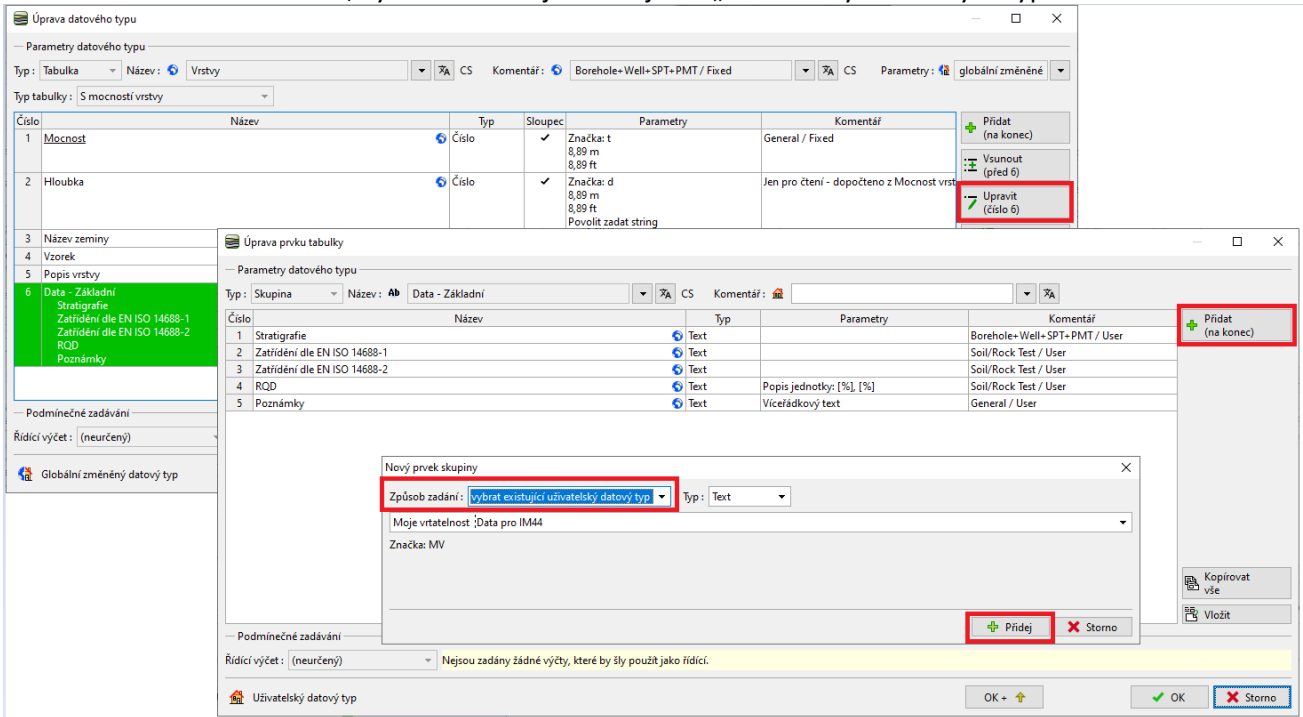

*Tip: Všechny datové typy lze také libovolně přesouvat pomocí tlačítek kopírovat/vložit v levé dolní části tabulky.* 

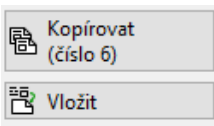

V tabulce vidíme, jak jsou data nyní uspořádána.

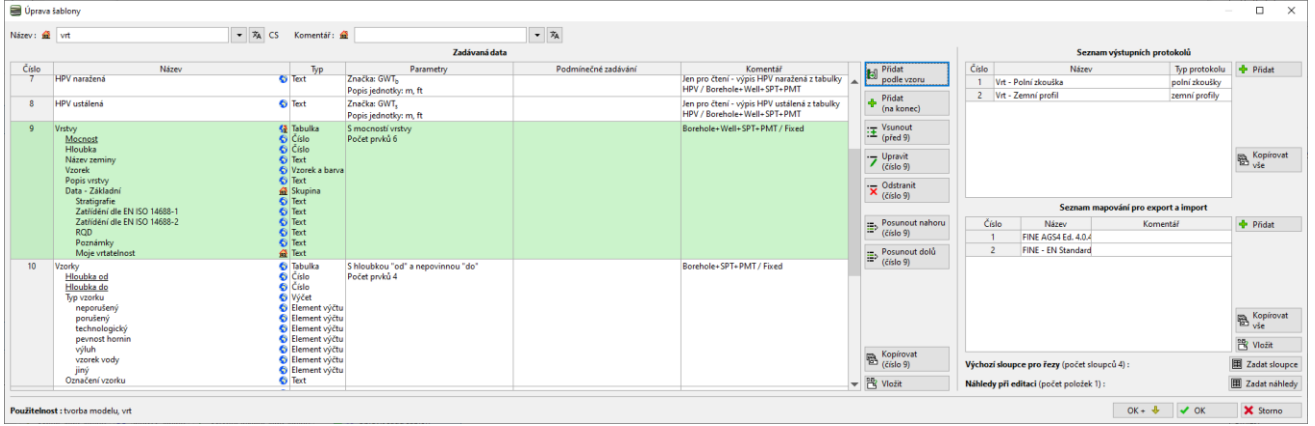

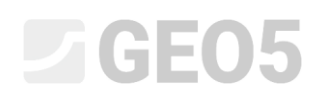

V rámu zkoušku zkontrolujeme, zda se již zadání odpovídá naší představě. Nyní se data "Moje vrtatelnost" zadávají v základní záložce o vrstvě.

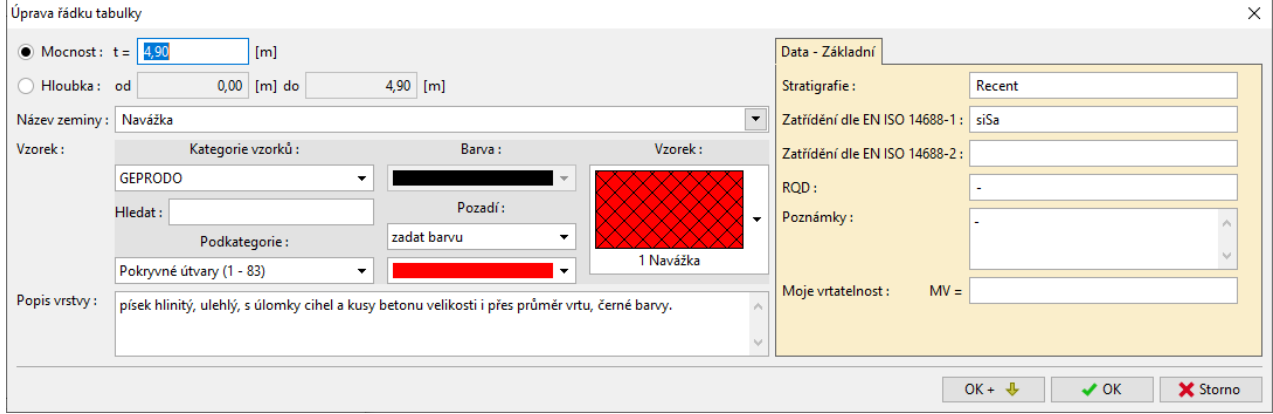

V dalším kroku přidáme nové "Vzorky". Vrátíme se do zadání šablony a postupně otevřeme okna pro

- Editace vzorků
- Editace typů vzorků

V pravém horním rohu okna u položky "Parametry" klikneme na tlačítko nabídky a povolíme editaci vybraných parametrů – změníme typ na "globální změněné". Zobrazí se tlačítko "Přidat", kterým zadáme nové vzorky.

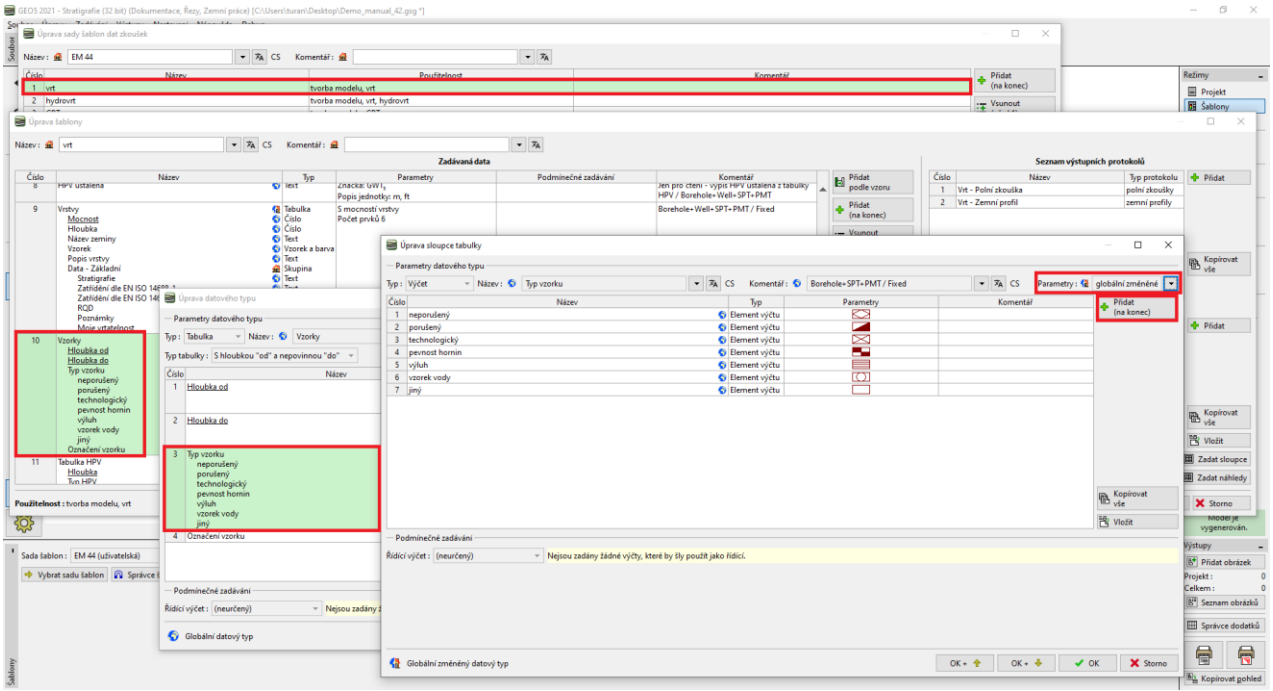

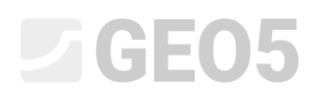

Nejprve zadáme vzorek "Agresivita". Tento datový typ existuje v "Globální datové knihovně" - zvolíme tedy možnost "vybrat globální datový typ" a vyhledáme v nabídce položku "agresivita".

![](_page_9_Picture_29.jpeg)

![](_page_10_Picture_0.jpeg)

Uživatelský datový typ

Po stisknutí tlačítka "Přidej" vidíme, že nový typ vzorku Agresivita s přiřadil do seznamu. Druhá nová položka výčtu se nenachází v předdefinované globální knihovně. Zadáme tedy nový datový typ.

![](_page_10_Picture_30.jpeg)

**X** Storno

![](_page_11_Picture_0.jpeg)

### Podíváme se na výsledek zadání.

![](_page_11_Picture_15.jpeg)

![](_page_12_Picture_0.jpeg)

#### U editace vrtu zkontrolujeme, že nové vzorky lze zadávat i vykreslit.

![](_page_12_Picture_51.jpeg)

Poslední požadovanou změnou dat je přesun položky **Poznámky** z dat vrstev do dat o vrtu**.** Tato úprava je jednoduchá – nejprve ze sekce č. 9 "Vrstvy", "Data základní" zkopírujeme datový typ "Poznámky" a následně ho v této sekci odstraníme.

![](_page_12_Picture_52.jpeg)

# SGE05

![](_page_13_Picture_26.jpeg)

### Datový typ "Poznámky" vložíme do sekce č. 12 - "Data-protokol" (pomocí tlačítka "Vložit").

![](_page_13_Picture_27.jpeg)

![](_page_14_Picture_0.jpeg)

![](_page_14_Picture_48.jpeg)

Poznámku pro celý vrt pak zadáme v záložce "Data–Protokol".

Pro jednotlivé vrstvy zadáme data "Moje vrtatelnost". Nejrychlejší způsob doplnění dat je otevřít první vrstvu ve vrtu, zadat hodnotu vrtatelnosti a pomocí tlačítka OK šipka přejít na další vrstvu.  $\overline{\vee}$ 

![](_page_14_Picture_49.jpeg)

Tím máme data šablony i data pro vrt zadána. Nyní musíme **upravit výstupní protokoly**, aby odpovídaly nově definovaným datům. Přejdeme do sekce Výstupních protokolů, a upravíme protokol "Vrt – polní zkouška".

## $\square$  GEO5

![](_page_15_Picture_19.jpeg)

### Otevře se okno pro editaci výstupního protokolu se třemi záložkami.

![](_page_15_Picture_20.jpeg)

![](_page_16_Picture_0.jpeg)

Přepneme do záložky sloupce. Na obrazovce vidíme podobu původního protokolu. Sloupec "I" nic nezobrazuje, protože data "Poznámky" u vrstev vrtu jsme již smazali. Sloupec proto odstraníme.

![](_page_16_Figure_2.jpeg)

Mezi sloupce F a G přidáme nový sloupec, ve kterém zobrazíme data "Moje vrtatelnost".

![](_page_16_Figure_4.jpeg)

Po vytvoření sloupce klikneme na horní buňku nového sloupce a zadáme, co v dané buňce chceme zobrazit. Editovaná buňka je znázorněna světle modře. Zvolíme volbu "Data zkoušky–název".

![](_page_16_Figure_6.jpeg)

![](_page_17_Picture_0.jpeg)

V okně vybereme položku "Moje vrtatelnost".

![](_page_17_Picture_32.jpeg)

Dále upravíme zobrazení buňky – zvolíme barvu pozadí, vykreslení okrajů, umístění textu v buňce. Při editaci se kresba okamžitě překresluje.

![](_page_17_Picture_33.jpeg)

# $C = 65$

### Po zadání buňky nadpisu sloupce zadáme druhou buňku sloupce. V okně zvolíme typ sloupce "Textový popis" a vybereme položku "Moje vrtatelnost". Editovaná buňka je znázorněna opět světle modře.

![](_page_18_Picture_34.jpeg)

![](_page_18_Picture_35.jpeg)

![](_page_19_Picture_0.jpeg)

#### Obrázek s kresbou můžeme pomoci kolečka myši nebo ovládacích tlačítek přiblížit a zkontrolovat správnost zadání.

![](_page_19_Picture_58.jpeg)

Nyní přepneme na záložku "Dolní tabulka" a přidáme nový sloupec.

![](_page_19_Figure_4.jpeg)

![](_page_20_Picture_0.jpeg)

### Horní buňka sloupce bude obsahovat typ "Data zkoušky-název" a položku "Poznámky".

![](_page_20_Picture_34.jpeg)

### Dolní buňka sloupce bude obsahovat typ "Data zkoušky-obsah" a stejnou položku - "Poznámky".

![](_page_20_Picture_35.jpeg)

### Tím je úprava spodní tabulky hotova.

![](_page_20_Picture_36.jpeg)

![](_page_21_Picture_0.jpeg)

Nová šablona je tím hotova. Kontrolu provedeme tiskem zkoušky.

![](_page_21_Figure_2.jpeg)

![](_page_22_Picture_0.jpeg)

Sada šablon dat je nyní vytvořena. Ve správci šablon můžeme sadu nastavit jako výchozí. Výchozí sada je pak nastavena jako defaultní v každé nové úloze.

![](_page_22_Picture_32.jpeg)